## ACAP

# AOC Claims and Payment System Using the Search Tab Version 1.0

January 23, 2018

## Table of Contents

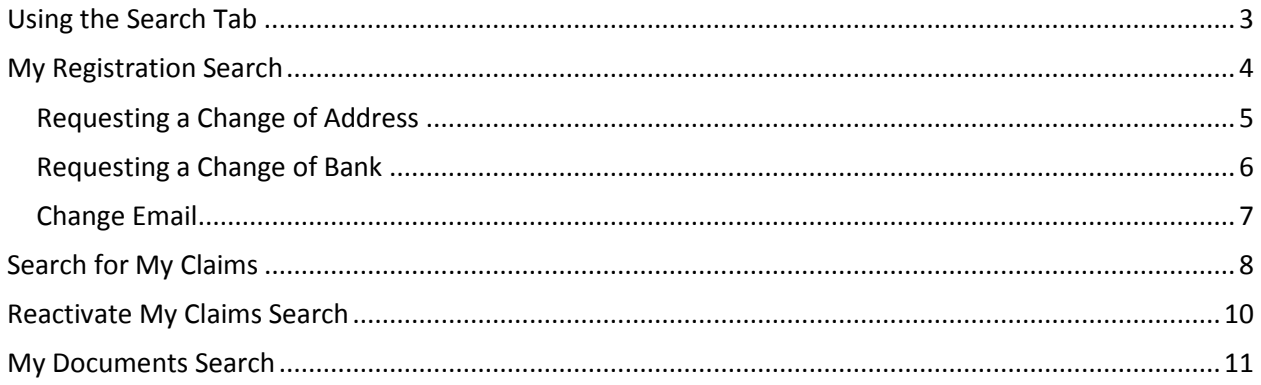

## <span id="page-2-0"></span>**Using the Search Tab**

The search tab is used for locating your registration record to update addresses, email or payment information. Or you can search for all your claims by changing the Search Template to My Claims. If looking for denied and removed claims then change the Search Template to Reactivate My Clams. If looking for all your documents then change the Search Template to My Document Search

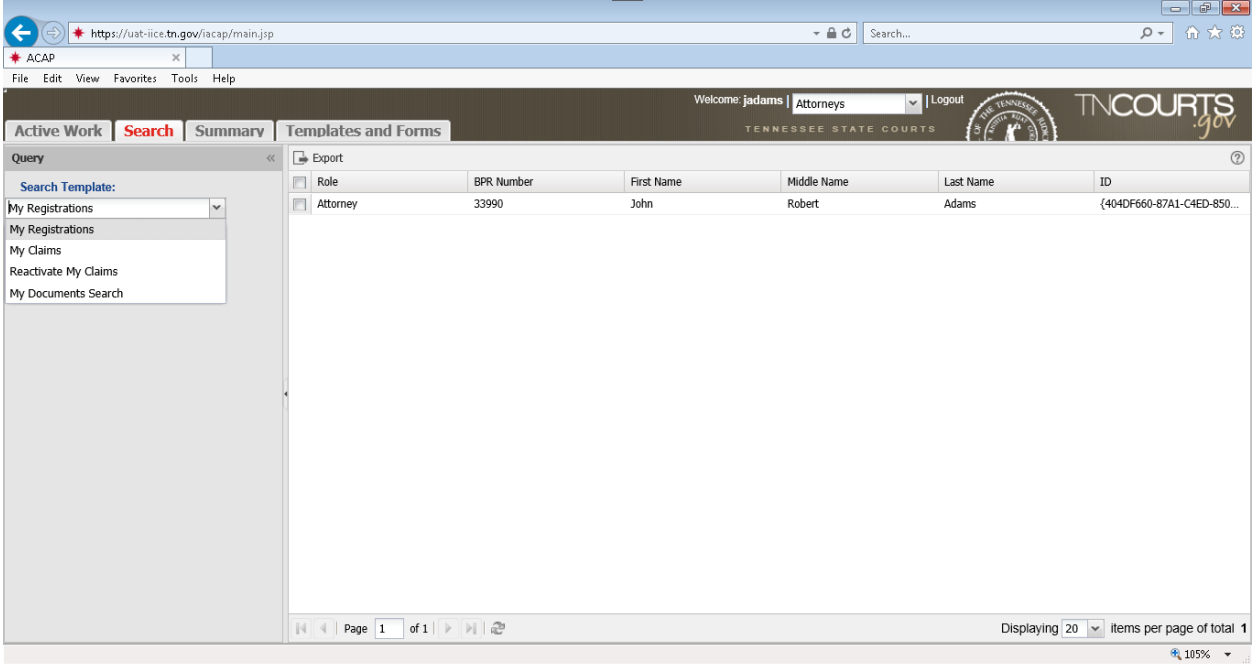

## <span id="page-3-0"></span>**My Registration Search**

Select this search template when you need to update your addresses, email or payment information. Select the registration record by either double-clicking or check mark the box then double click.

Your registration record will display. You have a tool bar that contains several buttons that perform certain functions.

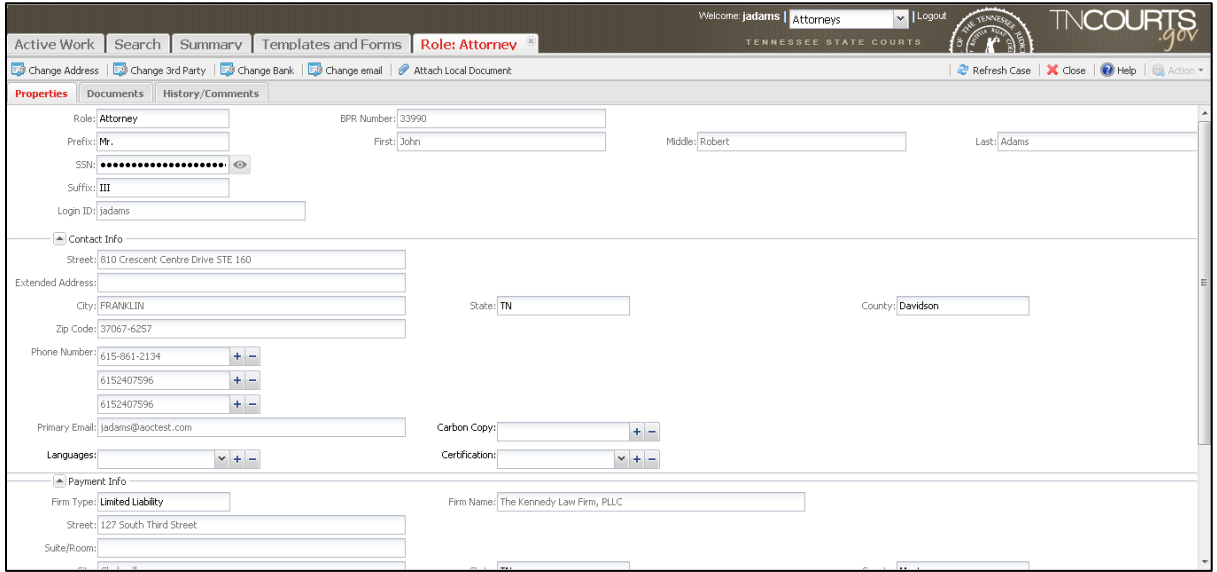

#### **Registration Record Tool bar**

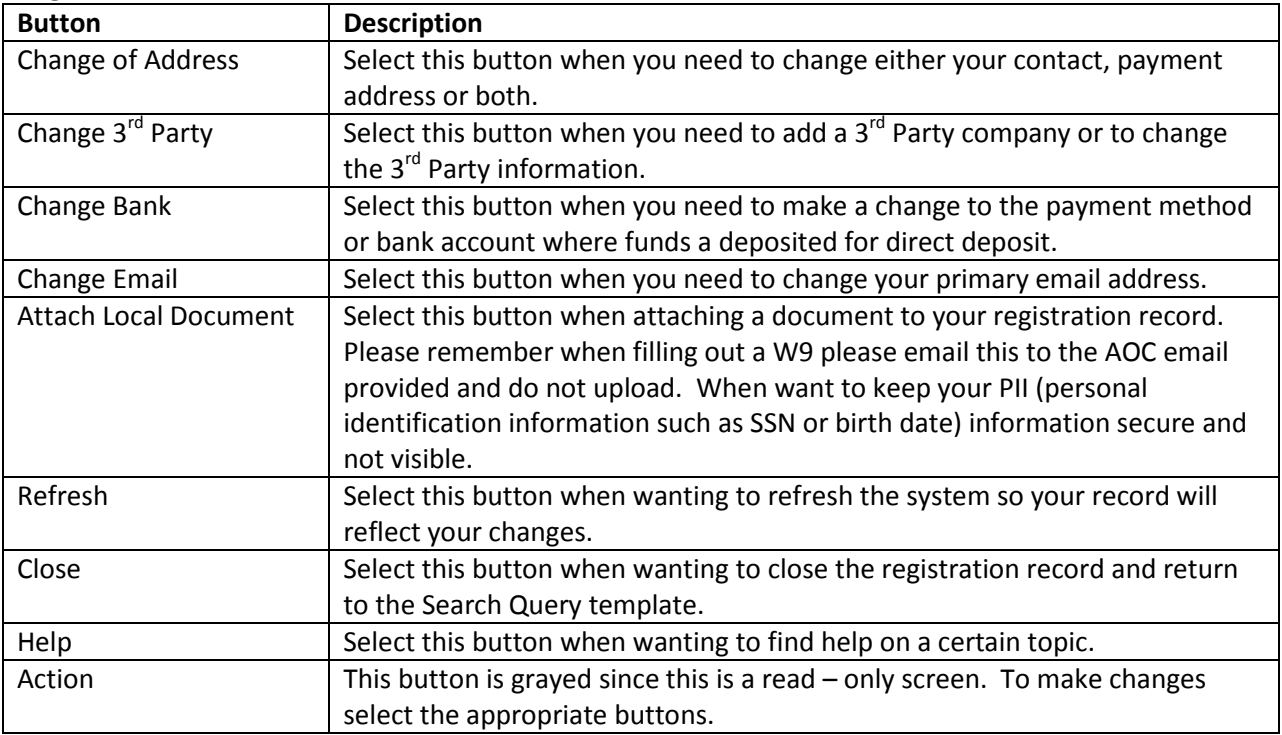

#### <span id="page-4-0"></span>**Requesting a Change of Address**

Select this button when making a change to your contact or payment address. The following screen Change Claimant Address Request will display. Complete the all fields and checkboxes on this screen.

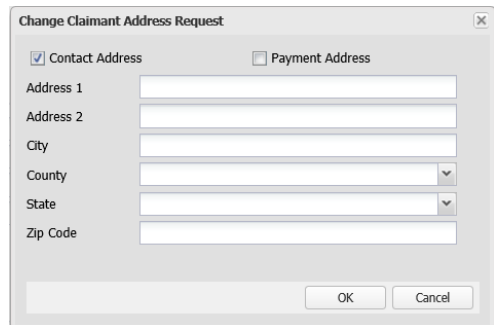

#### **Change Claimant Address Request Screen**

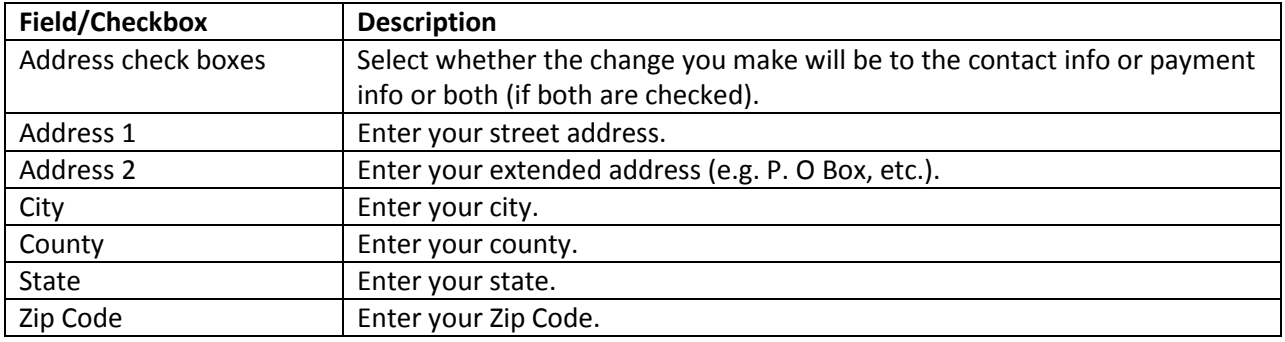

Once the Change Claimant Address Request screen is complete then select the Ok button to save and send your request to the AOC. Select the Cancel button to cancel changes and close screen. Select the Refresh button to see your new changes on your registration record.

You must also complete the Change of Address form if your payment address is changing. You will need to send completed form to the AOC by email or upload to your registration record using the Attach Local Document button. This form is found in the Template/Forms Tab in the forms folder. Double-click document you want to open and save to your desk top.

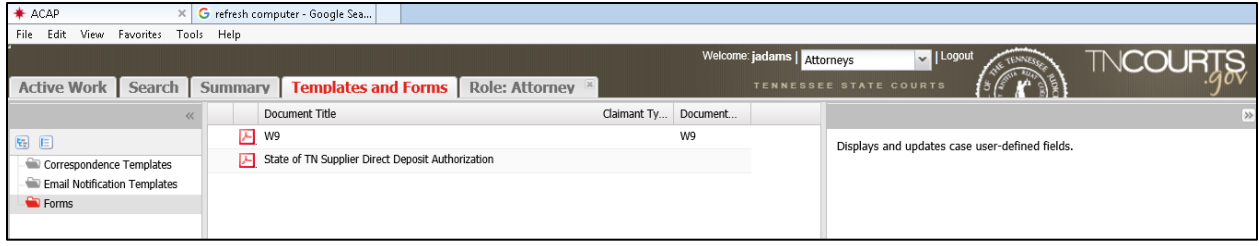

#### Change of Address Form Example:

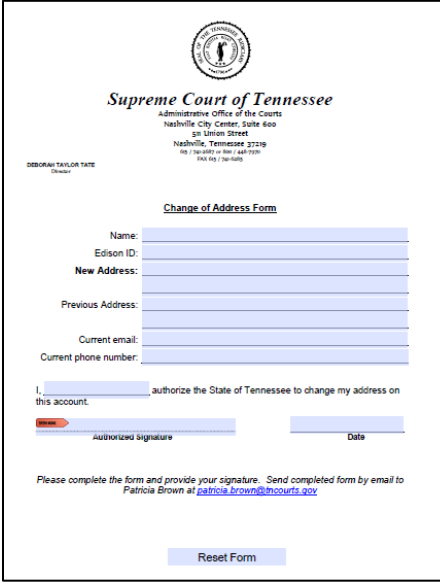

#### <span id="page-5-0"></span>**Requesting a Change of Bank**

Claimant will select this button when you need to make a change to the payment method or bank account where funds a deposited for direct deposit. The following screen Change Claimant Bank Request will display. Complete the all fields and checkboxes on this screen.

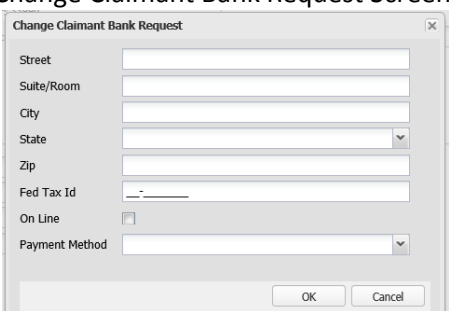

#### Change Claimant Bank Request Screen:

#### **Change Claimant Bank Request Screen**

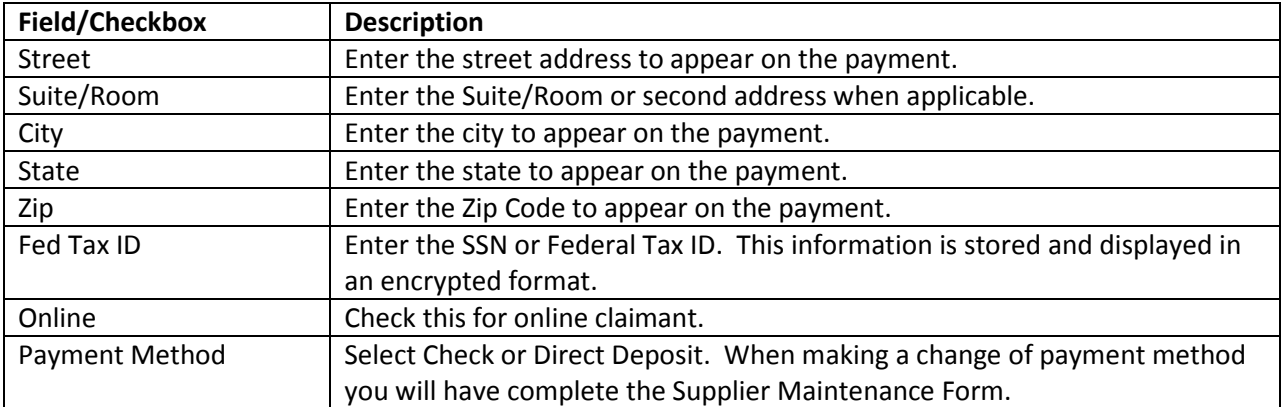

Once the fields are completed on the Change Claimant Bank Request screen then select the Ok button to save information. Select the Cancel button to cancel changes and close screen. If you selected OK then the system will populate the payment Warning message informing you that the Supplier Maintenance form should be completed and completed form be sent to the specific address on the form and message.

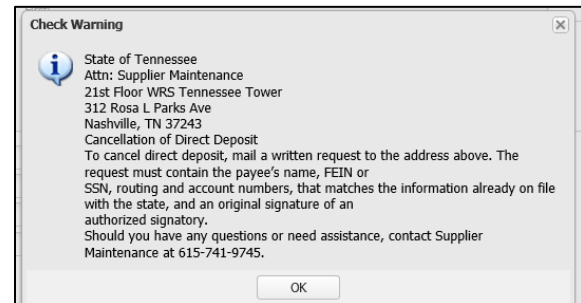

This form is found in the Template/Forms Tab in the forms folder. Double-click document you want to open and save to your desk top.

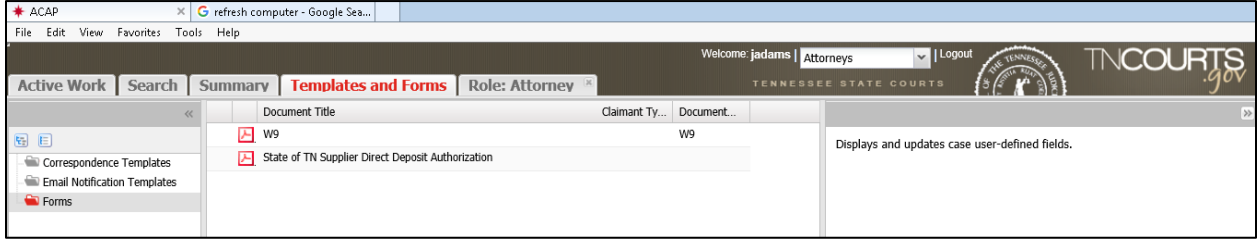

### <span id="page-6-0"></span>**Change Email**

Claimant will select this button when you need to make a change to the Primary Email Address. The Change Email Address screen will display. Enter new email address in the Primary Email field. Select the OK button to save your changes. Select the Cancel button to cancel changes and close screen. Select the Refresh button to see your new changes on your registration record.

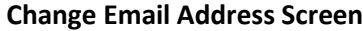

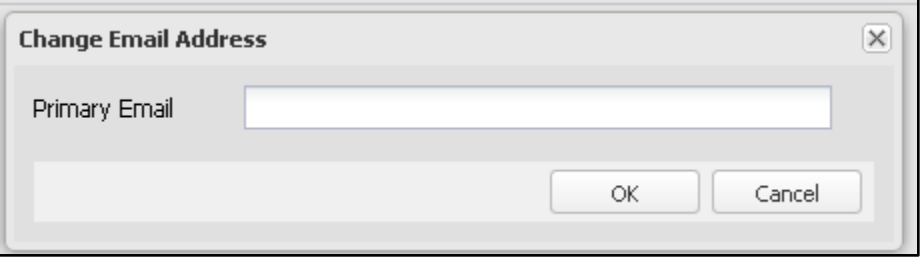

## <span id="page-7-0"></span>**Search for My Claims**

When you want to search for your claims, select My Claims from the Search Template drop down menu then click on the Search button at the bottom of the panel. This will retrieve all your claims in the different statuses on the right side.

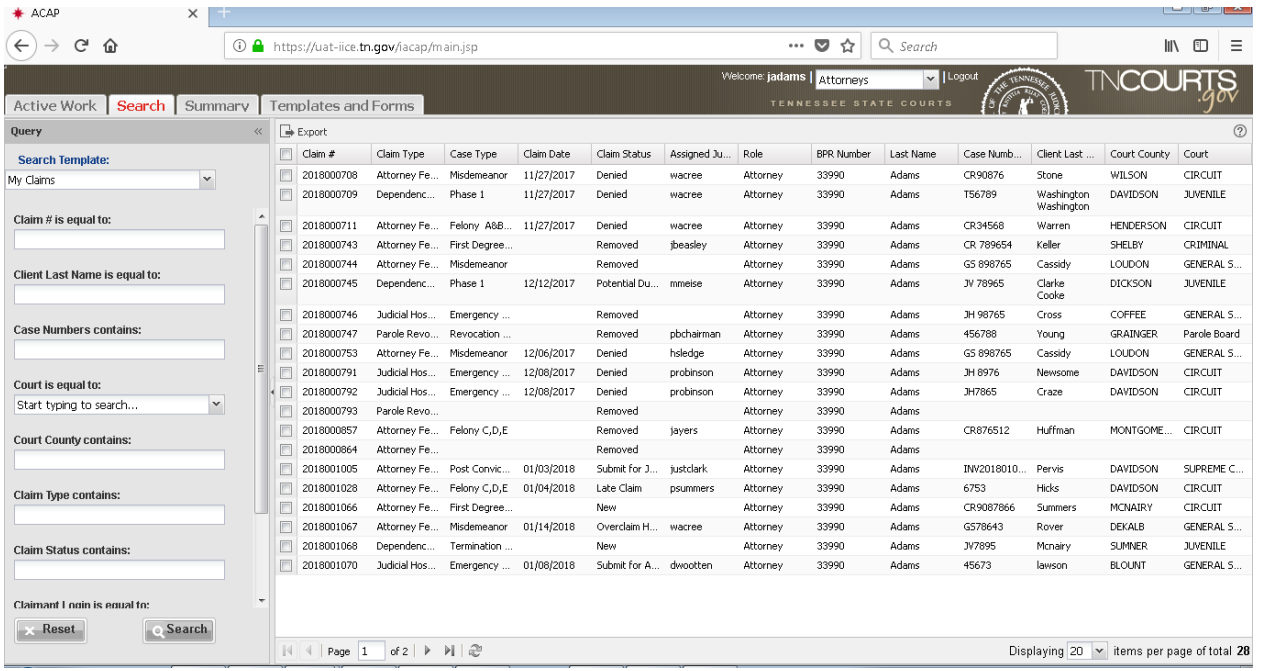

The Query panel has several different query options or combinations of queries you can use to search for claims. The << hide button by the Query header will hide the query panel. To unhide then click >> unhide button to display the Query panel.

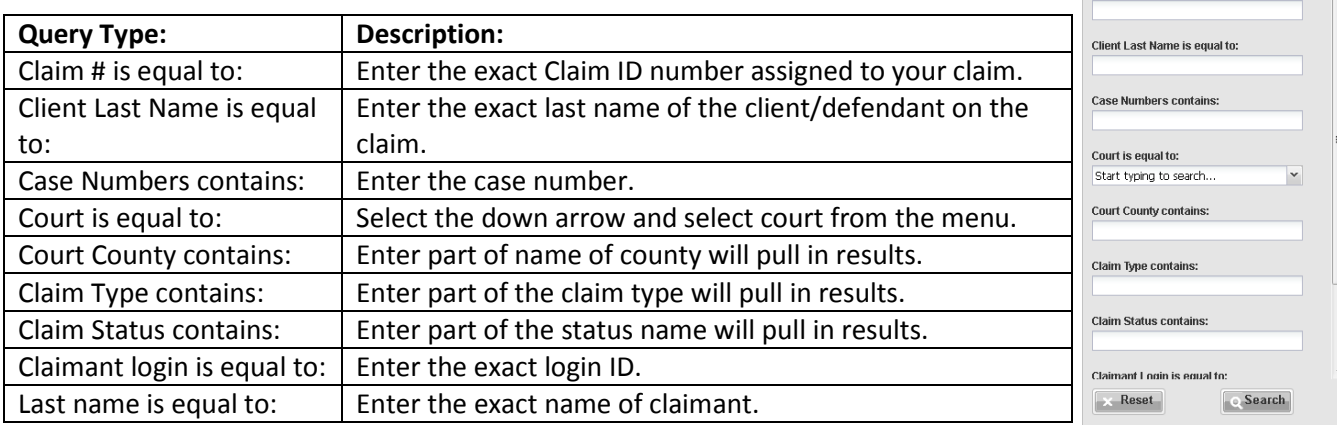

Select the query options you want then select the Search button. The right side panel will display your results. If it is blank, the bottom of the panel will state: No results found. If you want to use a different query then select the Reset button to clear information from all query types so you can perform a different query.

Query Search Template: My Claims Claim # is equal to: ACAP system provides different ways you can do to manage the result list. Look at the bottom of the result list panel.

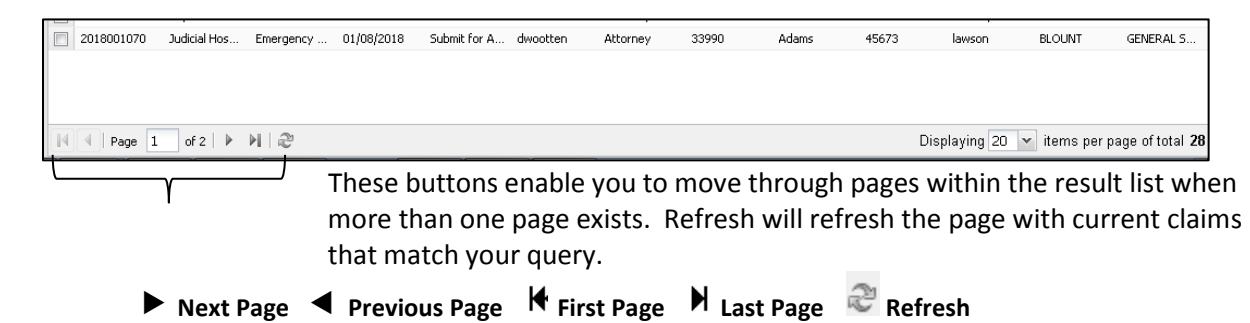

To the right of these buttons the system will indicate the number of line items it is displaying (e.g. 20 items per page). You can pick a different number range to view in one page by using the down arrow menu. The system will indicate a total number (e.g. 28) that matched your query. This number may help

you decide how many result items to view on a page or use the buttons on the left to move through pages.

You can manage which column headers you want displayed. Select anyone of the column header down arrows to display menu. Then from the menu select Columns will display another menu listing all the columns that are available. Then click in the check box to either select and place a check mark in check box or deselect if it is already checked to remove check mark by heading.

Once you have selected the columns you want to see but can't see all the information within the column then select

the column header sizing handle  $\frac{1}{2}$ . You will find the sizing handles by using your mouse and hovering at the end of the column header. When you see two opposing arrows click and drag to the left or right to increase or decrease the column width.

All these managing tools are available throughout the system with the different work tabs you will be using.

The search tab provides a way for you to export your result list by clicking on the Export button  $\Box$  Export at the top of the panel. A Preview list of Document screen opens displaying your result list. This new screen provides three buttons. You can Print, Save as HTML or Save as CSV file. A CSV file can be saved as an Excel file. This is where you can pull reports relating to your claims.

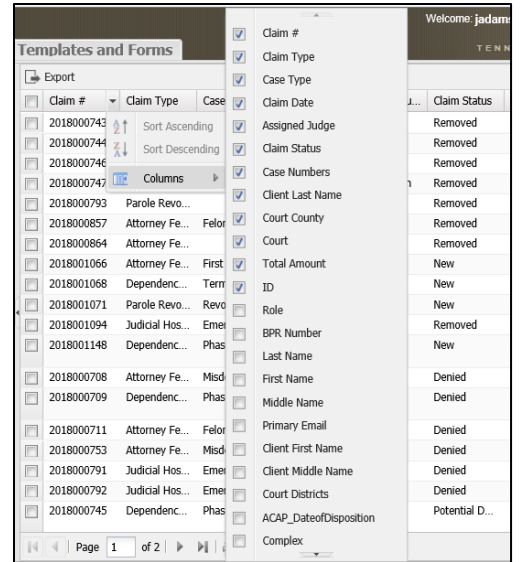

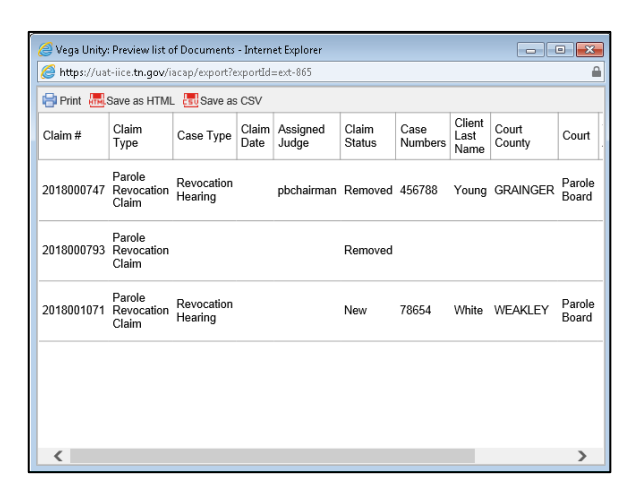

### <span id="page-9-0"></span>**Reactivate My Claims Search**

When you want to search for your claims that have a removed status (deleted claim) or denied status then select 'Reactivate My Claims' from the Search Template drop down menu. Next select the Search button at the bottom of the panel. This will retrieve all your claims with the status of 'Removed' and 'Denied' on the right side.

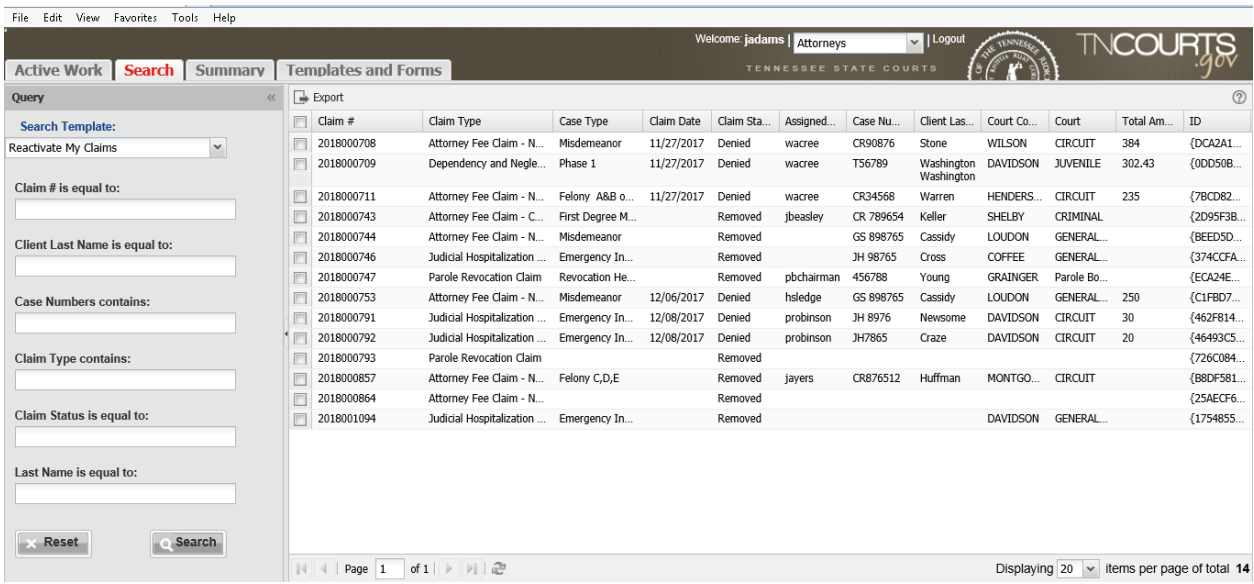

The Query panel has several different query options or combinations of queries you can use to search for claims.

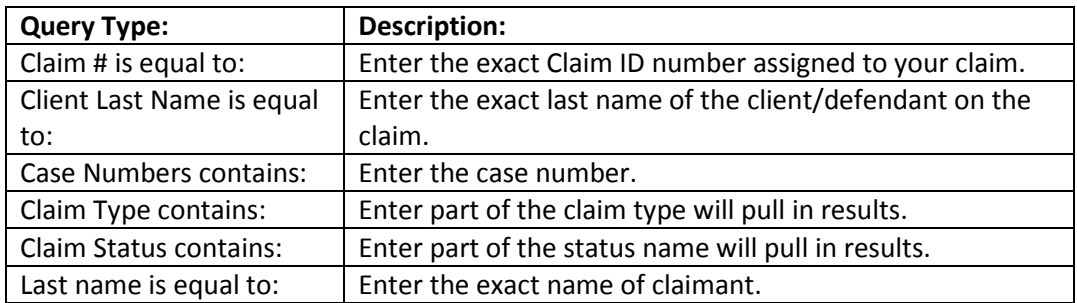

You can manage which column headers you want displayed. Select anyone of the column header down arrows to display menu. Then from the menu select Columns will display another menu listing all the columns that are available. Then click in the check box to either select and place a check mark in check box or deselect if it is already checked to remove check mark by heading.

Once you have selected the columns you want to see but can't see all the information within the column

then select the column header sizing handle  $\overrightarrow{ }$  . You find the sizing handles by using your mouse and hovering at the end of the column header. When you see two opposing arrows click and drag to the left or right to increase or decrease the column width

All these managing tools are available throughout the system with the different work tabs you will be using. This tab also provides the Export button at the top so you can export your results.

## <span id="page-10-0"></span>**My Documents Search**

When you want to search for your documents then select My Documents Search from the Search Template drop down menu. Next select the Search button at the bottom of the panel. This will retrieve all your documents uploaded to your claims on the right side.

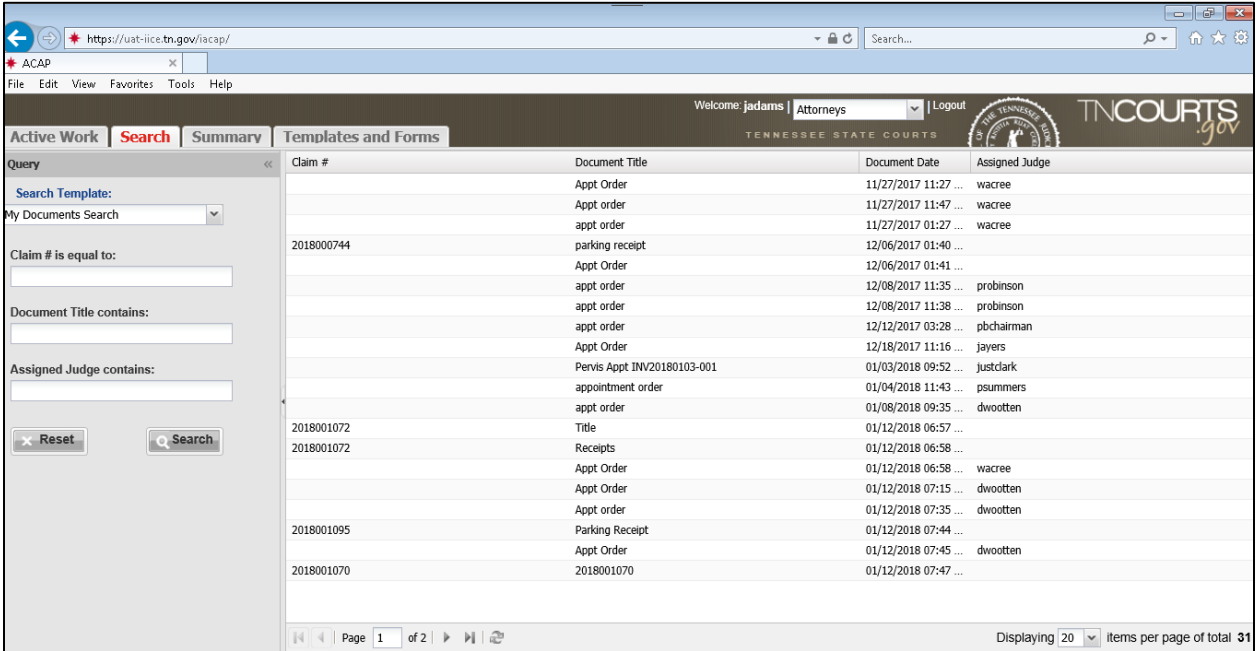

The Query panel has several different query options or combinations of queries you can use to search for your documents.

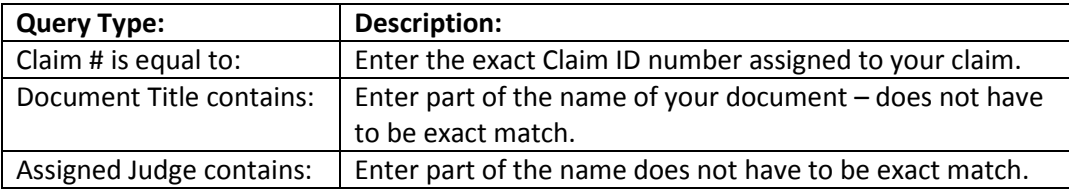

You can manage which column headers you want displayed. Select anyone of the column header down arrows to display menu. Then from the menu select Columns will display another menu listing all the columns that are available. Then click in the check box to either select and place a check mark in check box or deselect if it is already checked to remove check mark by heading.

Once you have selected the columns you want to see but can't see all the information within the column

then select the column header sizing handle  $\left\{\left|\cdot\right\rangle\right\}$ . You find the sizing handles by using your mouse and hovering at the end of the column header. When you see two opposing arrows click and drag to the left or right to increase or decrease the column width

All these managing tools are available throughout the system with the different work tabs you will be using.